# **Anleitung zur Nutzung von Zoom**

In der diesjährigen Mitgliederversammlung des BMW Z1 Clubs bieten wir Euch neben der Möglichkeit die Mitgliederversammlung per YouTube zu verfolgen auch die Möglichkeit an, mit Hilfe von Zoom mit dem Vorstand und den anderen Teilnehmern Euch per Bild und Ton in Kontakt zu treten. Die Nutzung von Zoom ist optional und für die Teilnahme an der Mitgliederversammlung nicht notwendig.

## **Wichtige Hinweis: Alle notwendigen Informationen die zur Teilnahme an der Mitgliederversammlung per YouTube bzw. Zoom bzw. der Onlineabstimmung notwendig sind, erhaltet Ihr von mir rechtzeitig vor der Mitgliederversammlung per E-Mail mitgeteilt.**

In der heutigen Corona Zeit sind die Tools wie Skype, Teams, Zoom und weitere sicher vielen ein Begriff. Und viele von Euch werden eines dieser Tools oder mehrere davon bereits dienstlich oder privat genutzt haben.

Diese Anleitung richtet sich primär an Mitglieder die keine oder nur sehr wenig Erfahrung mit Zoom haben.

Vorab noch einmal kurz die Voraussetzungen um an der Mitgliederversammlung per Zoom teilzunehmen. Zuerst einmal muss unterschieden werden, ob man nur mit Audio (Ton) oder auch mit Video (Bild) aktiv (nicht nur per YouTube-Stream) teilnehmen möchte.

### **Voraussetzung um aktiv per Audio (Ton) an der MV teilnehmen zu können:**

- PC oder Notebook mit Internetzugang, Internet Browser, Lautsprecher und Mikrofon idealerweise in Form eines Headsets
- Smartphone oder Tablet, Internetzugang, idealerweise mit Headset, je nach System kann es notwendig sein, dass die Zoom App installiert werden muss
- Telefon mit Mehrfrequenzwahl (hat heute eigentlich jedes Telefon)

## **Voraussetzung aktiv per Audio (Ton) und Video (Bild) an der MV teilnehmen zu können:**

- PC oder Notebook mit Internetzugang, Internet Browser, Lautsprecher und Mikrofon idealerweise in Form eines Headsets, sowie einer internen oder externen Webcam
	- o Der Audio Zugang kann auch hier alternativ per Telefon erfolgen, wenn man keinen Lautsprecher und/oder Mikrofon hat
- Smartphone oder Tablet mit Kamera, Internetzugang, idealerweise mit Headset, je nach System kann es notwendig sein, dass die Zoom App installiert werden muss

Es ist leider nicht möglich eine allgemein gültige Anleitung für alle Fälle zu schreiben, da sich je nach Betriebssystem, Gerätetyp, Browsertyp und dessen Version oder Nutzung der Zoom App sich die Anzeigen und Optionen deutlich unterscheiden.

Aus diesen Grund wird im Folgenden nur der grundsätzliche Zugang und die Verwendung

von Zoom beschrieben. Die Screenshots können daher abweichen, sollten jedoch in der Regel einen ähnlichen Inhalt haben.

Der Funktionsumfang und die Darstellung unterscheiden sich zwischen der Nutzung über den Browser zum Teil deutlich von der Nutzung einer installierten App bzw. Client.

In der Beschreibung gehe ich auf die Nutzung mittels Browser ein, da ich auch davon ausgehe, dass Mitglieder, welche die Zoom App bzw. Zoom Client bereits installiert haben, keine Anleitung mehr zu Nutzung benötigen. Alternativ zu dieser Anleitung kann natürlich auch Client oder die App installiert werden.

Nach der App bzw. dem Client liefert der Chrome Browser die beste funktionale Unterstützung gefolgt vom FireFox. Microsoft Edge hatte ich meinen Tests die schlechteste Sprachqualität. Ich empfehle daher bei Nutzung eines Browsers den Chrome und den FireFox.

### **1) Teilnahme mit Zoom mit dem PC/Laptop**

Für die Teilnahme an der Mitgliederversammlung mit Zoom klickt man auf den in der E-Mail enthaltenen Link für das Zoom Meeting. Hierdurch öffnet sich folgendes Fenster:

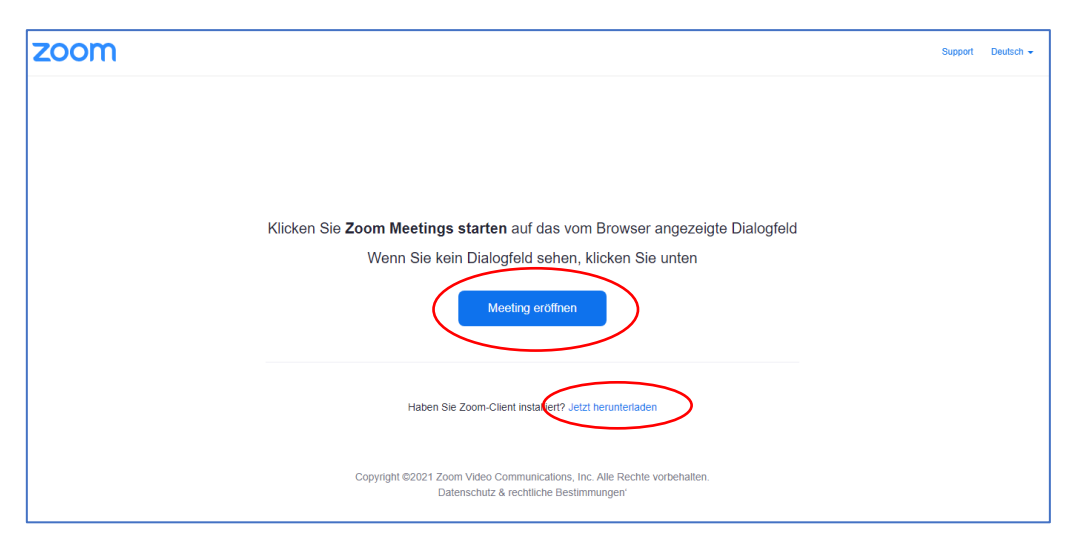

Hier hat man nun die Möglichkeit sich den Zoom-Client herunterladen und im Nachgang zu installieren. Dies kann allen empfohlen werden, die den vollen Funktionsumfang von Zoom nutzen wollen und auch zukünftig Zoom nutzen möchten. In Bezug auf die reine Nutzung für den Mitgliederversammlung ist dies nicht notwendig und man kann einfach auf "Meeting *eröffnen*" klicken.

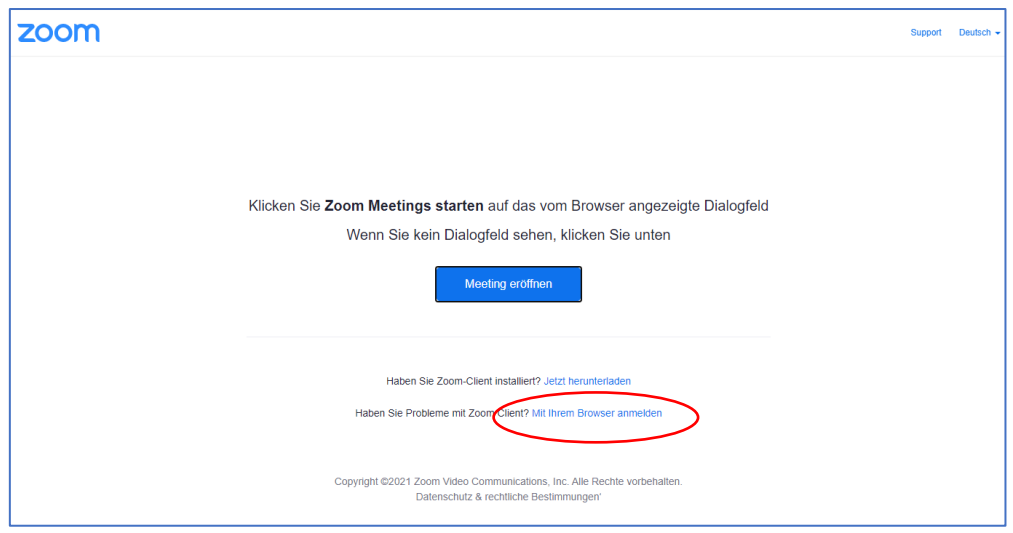

In dem folgenden Fenster auf "Mit dem Browser anmelden" klicken.

Je nach den Sicherheitseinstellungen des genutzten Browsers können nun eine oder mehrere Sicherheitsabfragen erfolgen. Hier sollten die angeforderten Zugriffe auf z. B. die Kamera und das Mikrofon erlaubt werden.

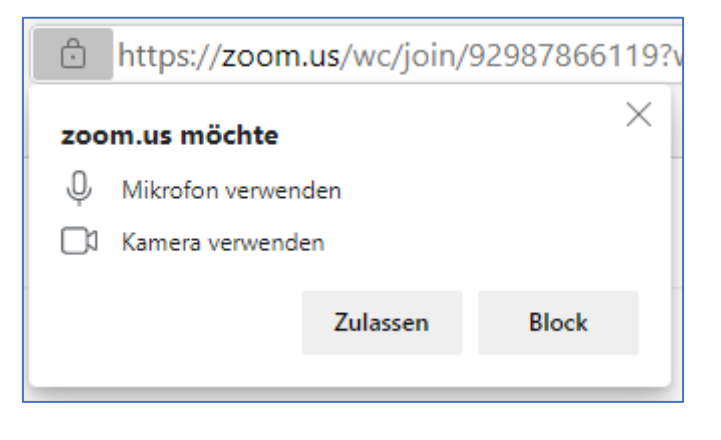

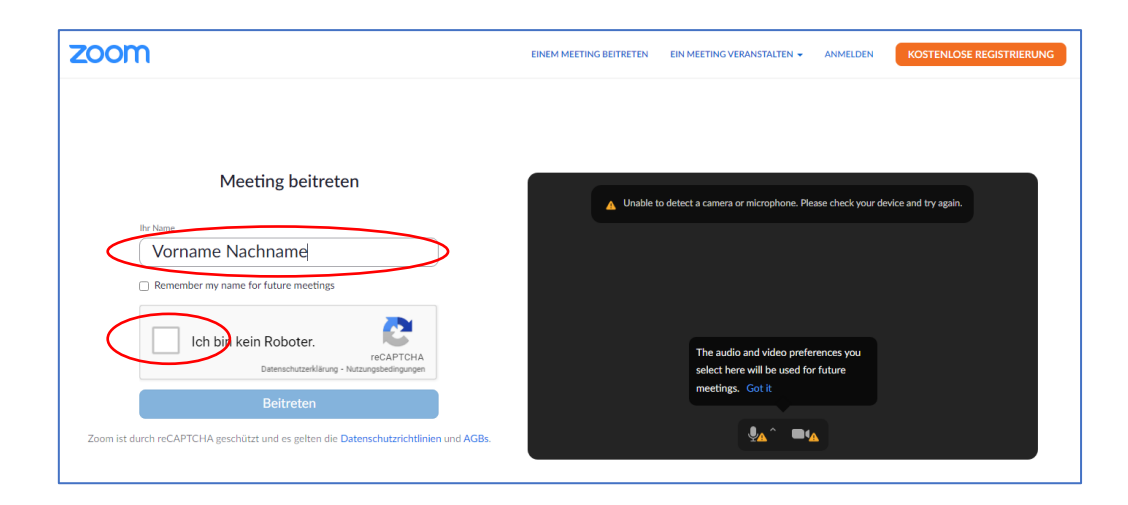

Nun trägt man seinen Namen ein und bestätigt, dass man kein Roboter ist. Wenn das Chaptcha bestätigt wurde, kann man auf *Beitreten* klicken.

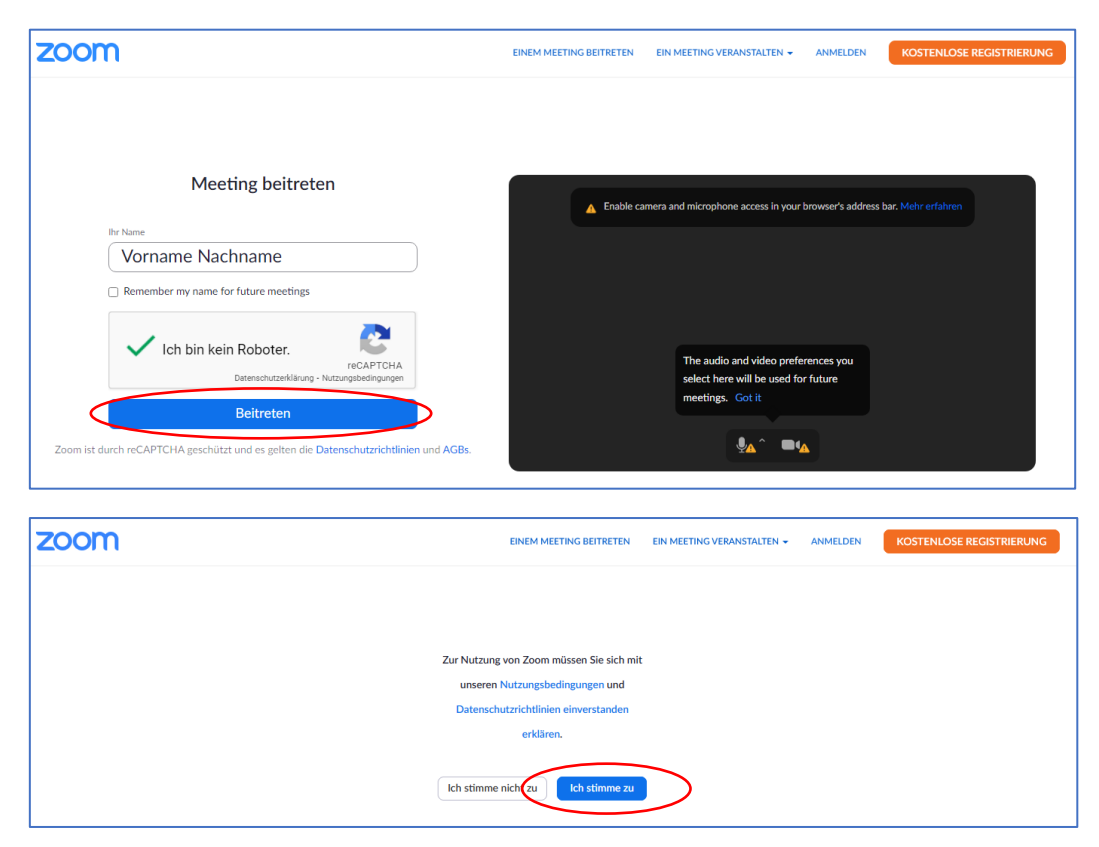

Nun muss man noch den Nutzungsbedingungen zustimmen. Im Anschluss kann man entscheiden, ob man den Computer oder das Telefon für die Audioübertragung nutzt.

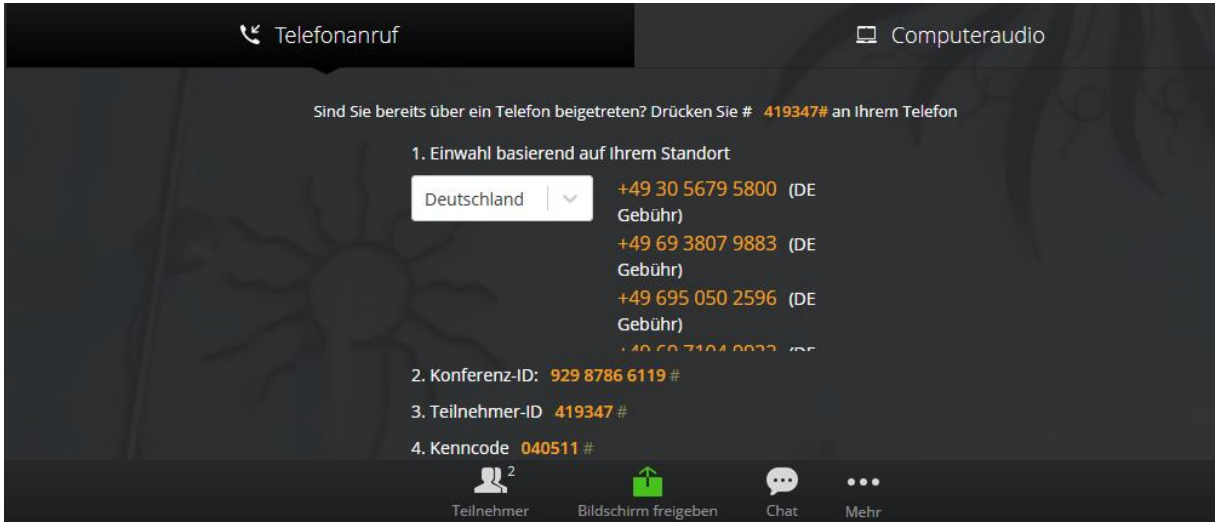

Eine Beschreibung, wie man sich per Audio einwählt und was für Optionen man während der Teilnahme hat, finden sich unter Punkt 3).

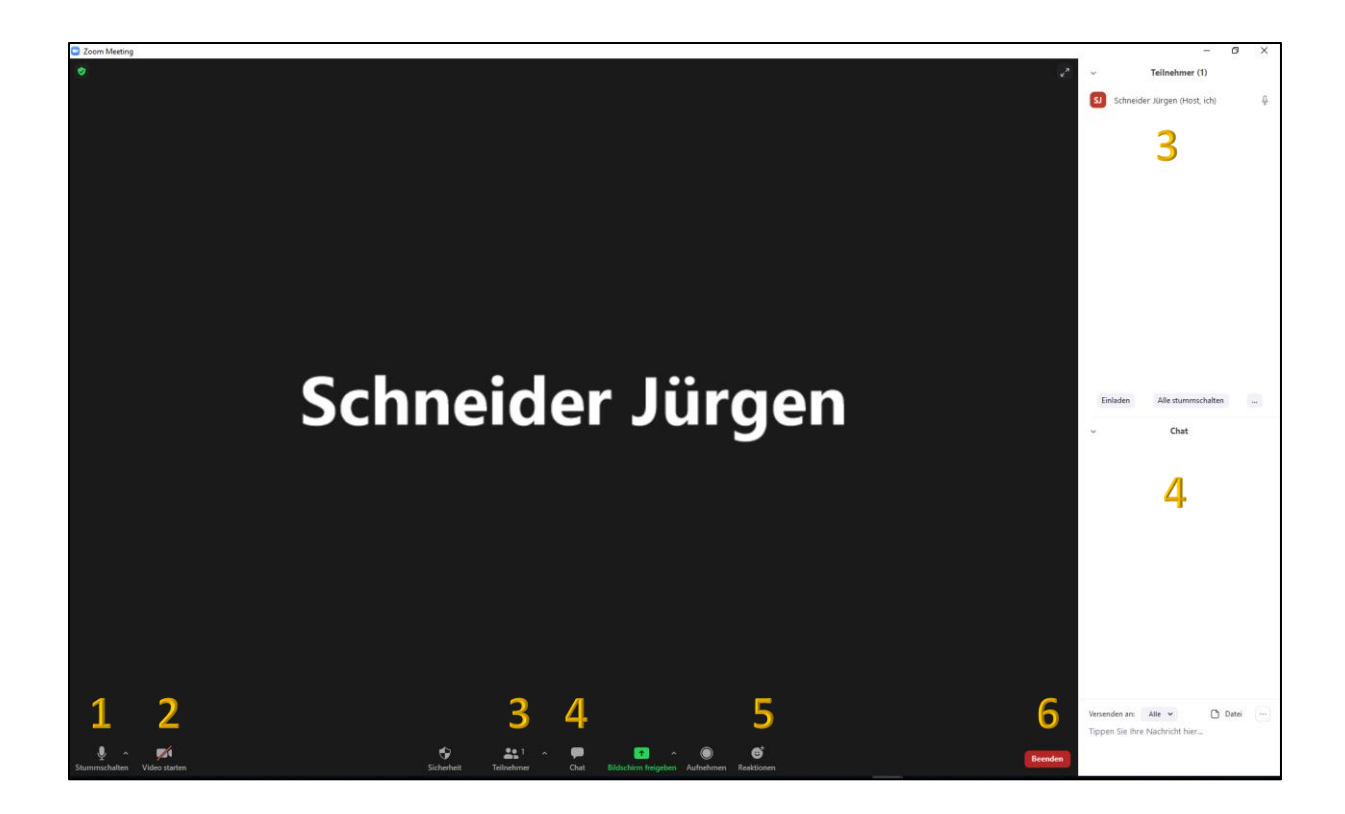

- 1 Mikrofon Stumm schalten und wieder anschalten (aus = roter Strich)
- 2 Kamera aus und wieder einschalten (aus = roter Strich)
- 3 Teilnehmerfenster ein- und ausblenden
- 4 Chatfenster ein- und ausblenden
- 5 Reaktionen zeigen
- 6 Das Meeting verlassen

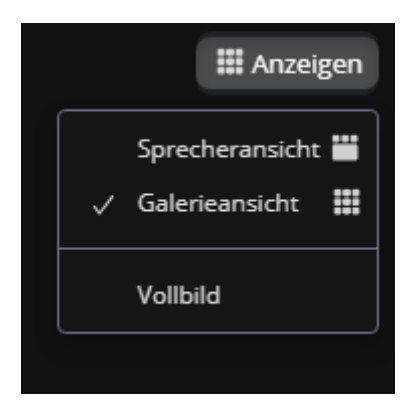

In dem Screenshot nicht zu sehen, jedoch rechts oben kann man noch die Ansicht einstellen. Galerieansicht oder Sprecheransicht.

### **2) Teilnahme mit Zoom per Smartphone oder Tablet**

Hier kann keine allgemeine Anleitung beschrieben werden. Die App aus dem jeweiligen Store installieren. Die Bedienung sollte anlog der Nutzung am PC sein, nur die Darstellung kann von Gerät zu Gerät abweichen.

Auch hier empfiehlt sich die Nutzung eines Headsets.

## **3) Teilnahme mit Zoom nur per Audio mit einem Telefon oder die Nutzung des Telefons, wenn der PC über keinen Lautsprecher und/oder Mikrofon verfügt**

Am einfachsten gestaltet sich die Teilnahme nur per Audio mit dem Telefon, weil hierzu keine weiteren Geräte notwendig sind.

Hierzu wählt man eine der in der Information zur Mitgliederversammlung angegebenen Rufnummer. Anschließend sind folgende Schritte notwendig. Gegebenenfalls ist das Telefon auf Mehrfrequenzwahl umzustellen, damit die notwendigen Eingaben gemacht werden können. Dies ist bei den heutigen Telefonen jedoch nur noch sehr selten der Fall.

Nach der Wahl der Telefonnummer hört man folgenden Ansagetext:

"Willkommen bei Zoom. Geben Sie Ihre Sitzungs-ID und ein Rautezeichen ein."

Die in der E-Mail angegebene Sitzungs-ID eingeben und mit der Rautetaste "#" abschließen.

"Geben Sie Ihre Teilnehmer ID und eine Rautezeichen ein oder drücken Sie nur die Rautezeichen."

An der Stelle kann einfach die Rautetaste "#" gedrückt werden.

Bitte geben Sie Ihren Meeting-Passcode gefolgt von einem Rautezeichen ein

Den in der E-Mail angegeben Meeting-Passcode eingeben und anschließend die Rautetaste "#" drücken.

Danach ist man direkt in dem Konferenzraum, oder befindet sich noch im Warteraum, bis die MV beginnt.

Während der Teilnahme an der Mitgliederversammlung stehen einem per Telefon folgende Funktionen zur Verfügung:

- Mit den Tasten **\*6** kann die Stummschalten/Stummschaltung deaktiviert werden
- Mit den Tasten **\*9** kann eine [Wortmeldung](https://support.zoom.us/hc/en-us/articles/205566129) angezeigt werden

### **4) Allgemeine Hinweise zur Nutzung während der Mitgliederversammlung**

Eine Kommunikation mit dem Vorstand und allen anderen Teilnehmern per Audio wird nur zu bestimmten Zeiten während der Mitgliederversammlung möglich sein. Eine Kommunikation via Chat-Funktion mit anderen Teilnehmern des gleichen Mediums (Zoom oder YouTube) ist hingegen jederzeit möglich.

Alle Teilnehmer per Zoom sind erst einmal stummgeschaltet, man kann sich über die "Hand heben Funktion" zu Wort melden und der Moderator fordert daraufhin den Redner auf, sein Mikrofon einzuschalten. Hierzu erscheint eine Meldung auf dem Bildschirm.

Wie man die Hand heben kann wird unter 3) und 5) beschrieben.

#### **Wichtig ist:**

Es ist unbedingt nötig, dass man, wenn man per Zoom mit dem Vorstand oder anderen Teilnehmern spricht, den Ton für den YouTube-Stream abzuschalten, da es ansonsten zu unschönen Rückkopplungen kommt!

Links unten auf das Lautsprechersymbol klicken.

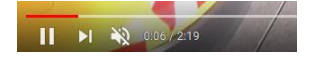

#### 5) **Hand heben und zu signalisieren, dass man sprechen möchte**

Hier gibt es leider keine allgemeingültige Stelle an der das möglich ist. An folgenden Stellen ist das in Abhängigkeit der Nutzung einer App oder verschiedener Browser möglich.

- Im Teilnehmerfenster, in der Regel unten rechts (zum Teil mit sehr schlechter Übersetzung) einfach ausprobieren
- Bei Reaktionen
- Mit Klick auf das Symbol Teilnehmer

Man sollte ich jedem Fall das Teilnehmerfenster sichtbar haben. Wenn man die Hand erfolgreich gehoben hat sieht das wie folgt aus. An der gleichen Stelle lässt sich die Hand auch wieder senken.

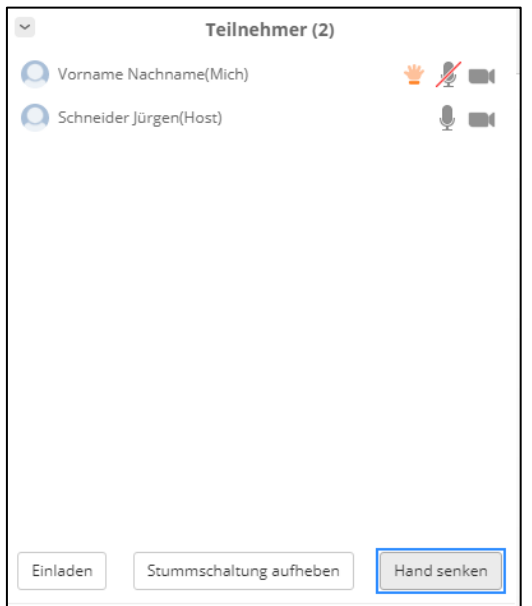